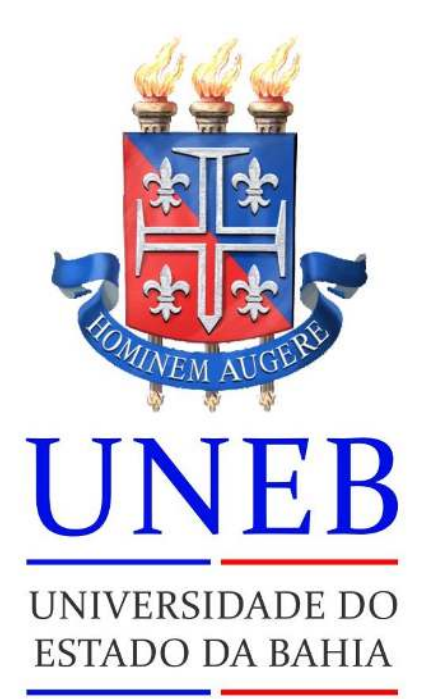

**UDO** Unidade de Desenvolvimento Organizacional

# **GERINF - Gerência de Informática**

# **SonIC - Sistema Online de Iniciação Científica**

**MANUAL DE OPERAÇÃO (Docente)**

Janeiro, 2016

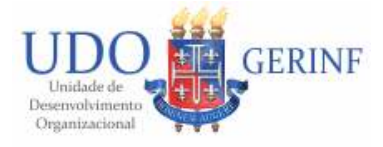

## Manual do Usuário

## Sumário

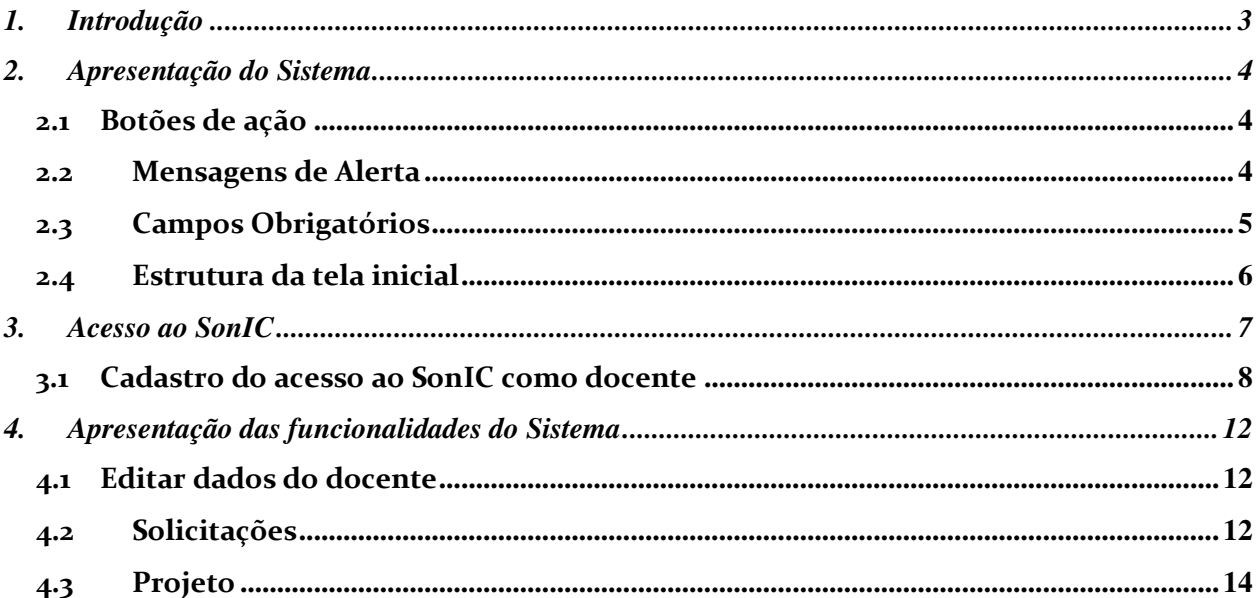

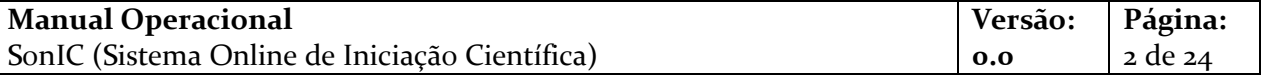

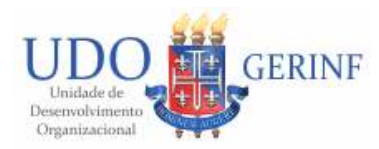

## <span id="page-2-0"></span>**1. Introdução**

Este manual tem como objetivo orientar e esclarecer as dúvidas dos usuários na utilização das funcionalidades do SonIC (Sistema Online de Iniciação Científica).

Visando facilitar a sua leitura, como também a identificação dos itens para esclarecimento das dúvidas dos usuários do Sistema, este manual foi estruturado em quatro seções, apresentadas a seguir:

- 1. Apresentação do Sistema descreve o SonIC, informando os seus principais objetivos e aplicações ao usuário final.
- 2. Orientações Gerais de Operação apresenta os itens de operação que são gerais em todo o sistema, ou seja, podem estar presentes em todas as suas funcionalidades e a sua forma de operação sempre será a mesma.
- 3. Acesso ao Sistema detalha os procedimentos para acessar o SonIC e operar as suas funcionalidades.
- 4. Operação das Funcionalidades detalha os procedimentos para operar as funcionalidades específicas do sistema. As funcionalidades estão ordenadas e possuem a mesma nomenclatura do menu de acesso no sistema, de forma a facilitar a sua identificação pelo usuário.

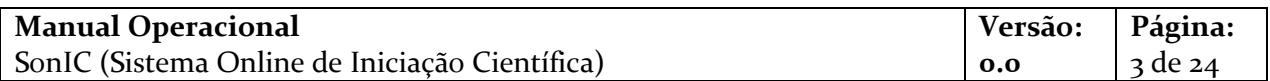

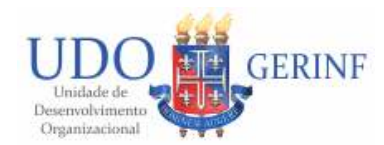

## <span id="page-3-0"></span>**2. Apresentação do Sistema**

O SonIC consiste em uma ferramenta de gestão do Programa Institucional de Iniciação Científica e Tecnológica da UNEB com finalidade de viabilizar o processo de submissão de propostas, avaliação on-line e seleção de projetos, subprojetos e bolsistas, bem como de possibilitar o gerenciamento das atividades desenvolvidas pelos orientadores/pesquisadores e bolsistas/voluntários dos projetos de pesquisa. Essa ferramenta atende a pesquisadores e alunos sediados nos diversos campi da Universidade, facilitando e agilizando o atendimento à comunidade acadêmica e contribuindo para otimização da gestão dos processos de iniciação científica e tecnológica da UNEB.

Nesse capítulo, serão apresentadas as referências de funcionamento do SonIC, presentes em todo o sistema. O objetivo é que o usuário se familiarize com os itens de navegação e facilite a utilização da aplicação.

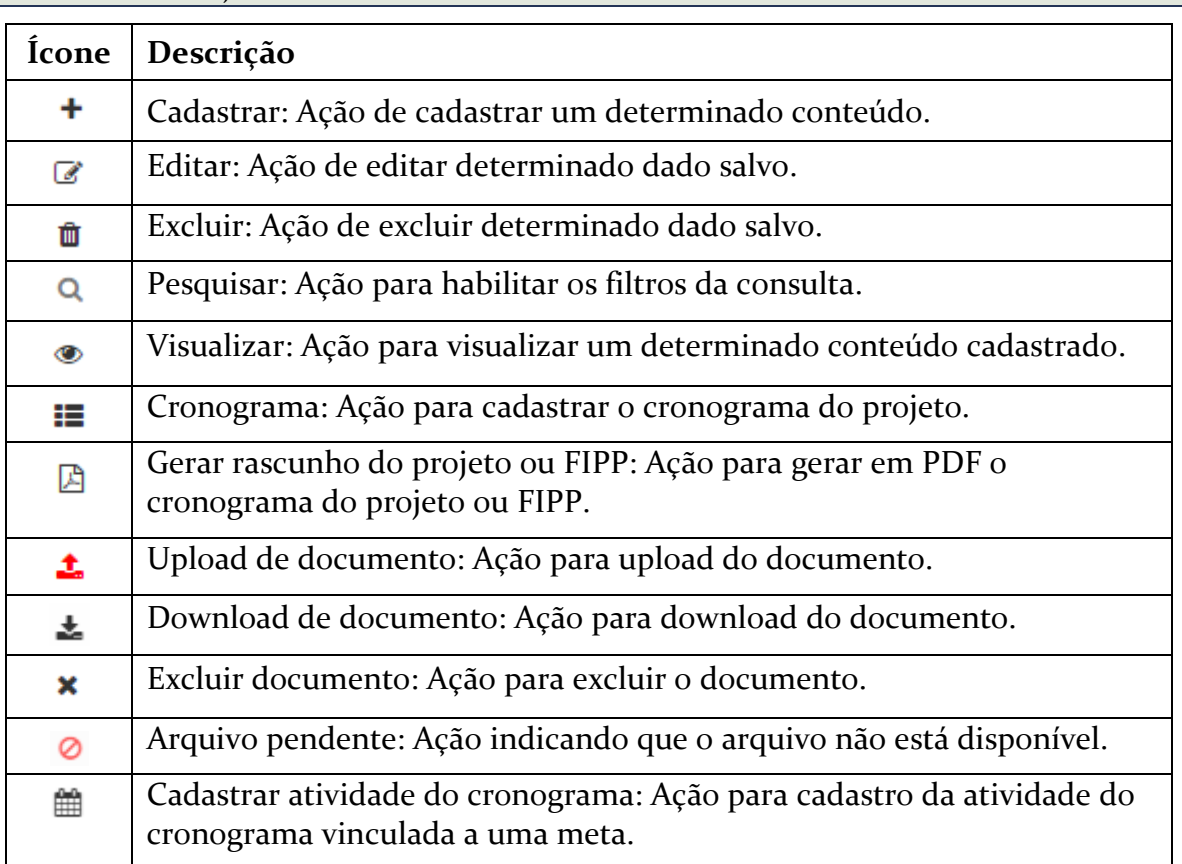

#### <span id="page-3-1"></span>**2.1 Botões de ação**

#### <span id="page-3-2"></span>**2.2 Mensagens de Alerta**

O sistema apresenta mensagens de alerta padronizadas. A seguir algumas das principais mensagens apresentadas pelo sistema, conforme a situação operada pelo usuário:

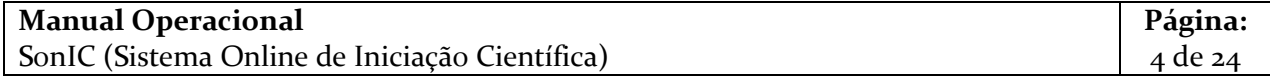

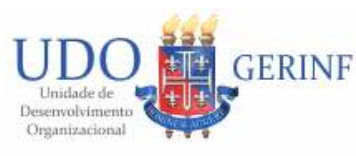

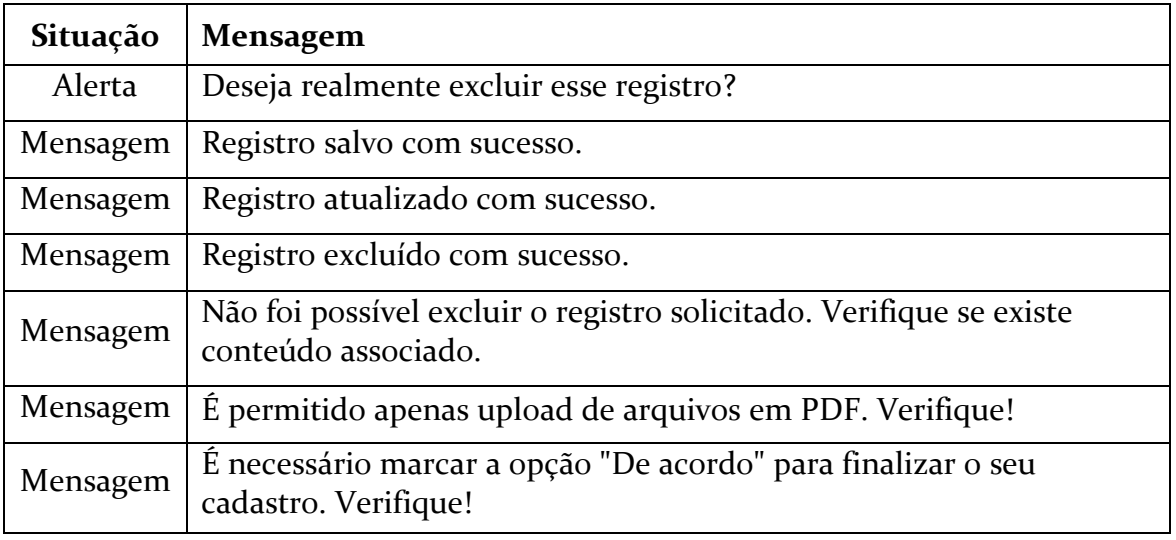

#### <span id="page-4-0"></span>**2.3 Campos Obrigatórios**

Os campos que são obrigatórios no sistema são identificados com uma mensagem conforme exemplo abaixo. Neste caso, o preenchimento do campo é obrigatório e é necessário para que o usuário consiga salvar um registro.

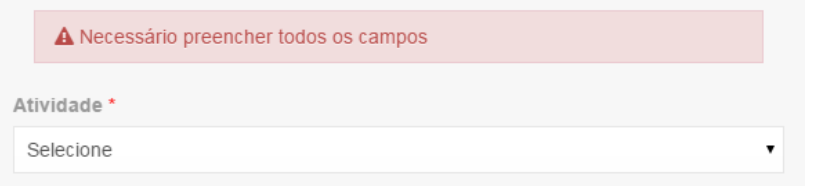

*Figura 2.3.1: Exemplo de mensagem de obrigatoriedade do campo.*

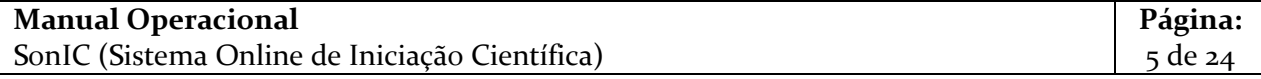

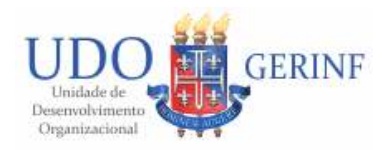

#### <span id="page-5-0"></span>**2.4 Estrutura da tela inicial**

Após efetuar o login o sistema apresentará a tela conforme figura abaixo:

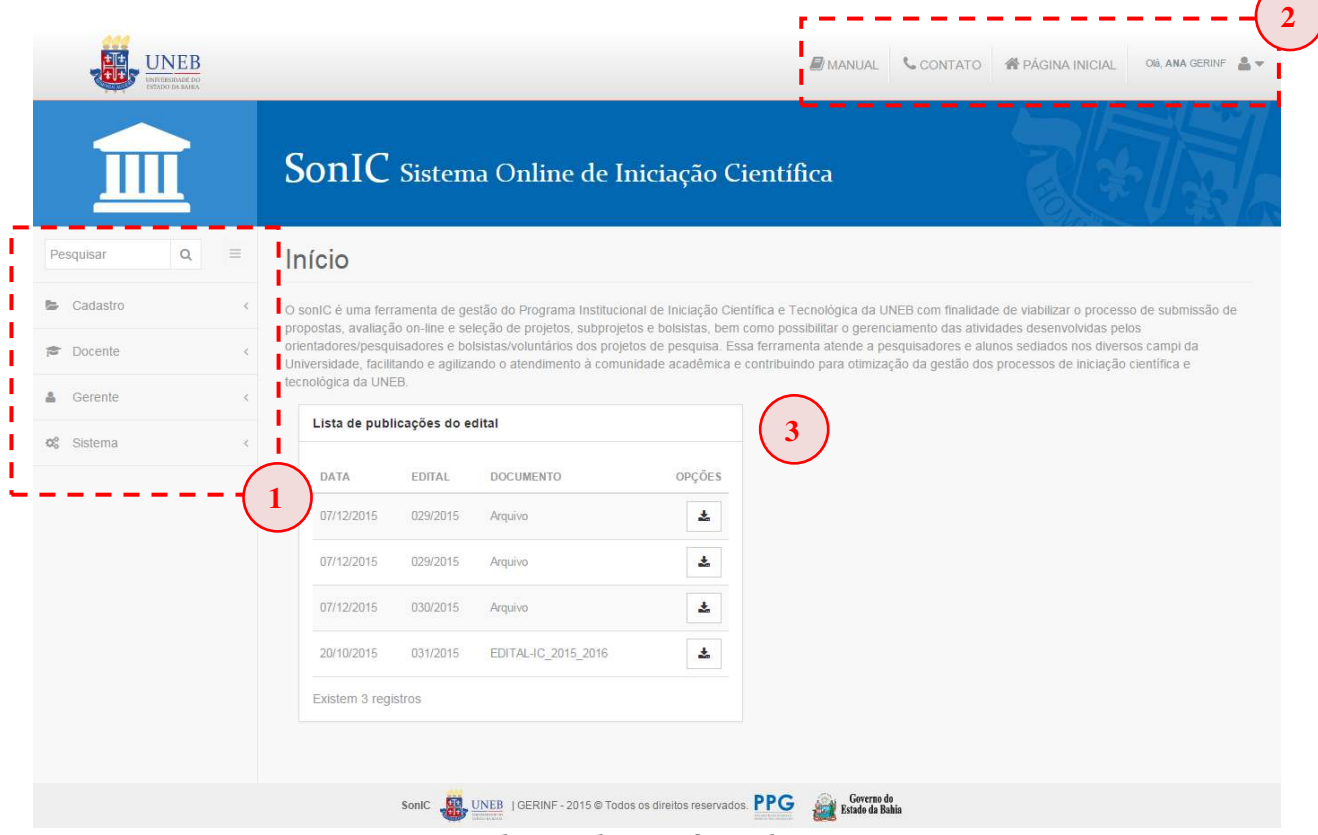

*Figura 2.4.1: Tela inicial após efetuar login no SonIC.* 

Será apresentada a tela contendo as três áreas definidas abaixo:

- 1) **Menu lateral do sistema**: através desse menu você terá acesso a todas as funcionalidades que são permitidas para o seu perfil.
- 2) **Menu topo do sistema**: através desse menu você terá acesso ao Manual do Sistema (download em PDF), dados de contato com a PPG e link para página inicial do SonIC. Você ainda visualizará o nome do usuário que está acessando o SonIC. Passando o mouse em cima serão disponibilizadas mais duas ações:
	- a. Sair: ação que faz você sair do SonIC;
	- b. Alterar senha: ação específica para troca de senha (exibida apenas para os usuários externos a UNEB).
- 3) **Tela inicial:** é apresentada uma tela inicial contendo uma lista de publicações dos últimos editais para que você possa realizar o download.

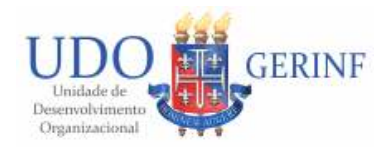

## <span id="page-6-0"></span>**3. Acesso ao SonIC**

A figura abaixo apresenta a tela de acesso ao sistema. Caso possua seu cadastro no SonIC deverá informar seu login e senha na sessão "Acesso" (para os docentes e discentes da UNEB deve ser utilizado o mesmo login da rede UNEB) e clicar no botão "Entrar".

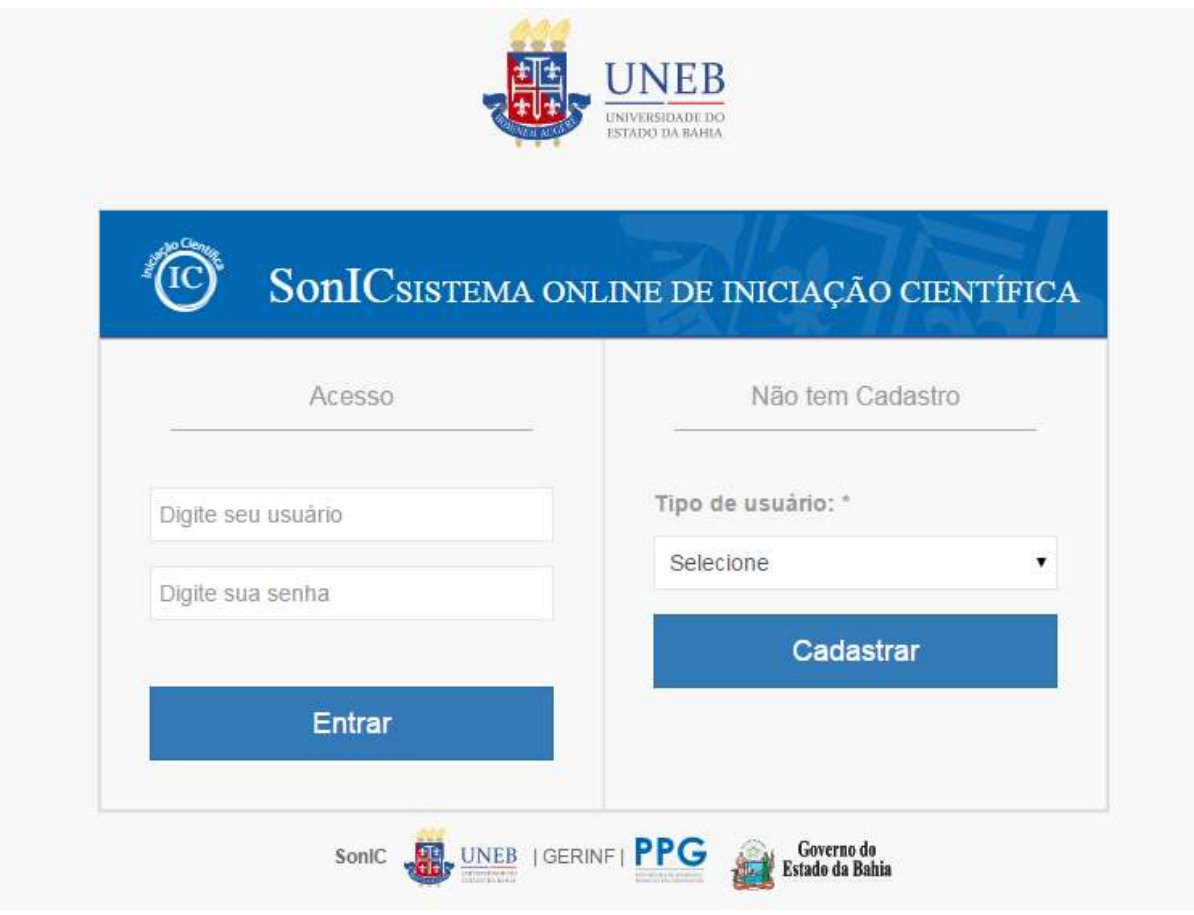

*Figura 3.1: Tela de acesso ao SonIC* 

Caso não possua ainda cadastro no SonIC, deverá proceder o seu cadastramento através da sessão "Não tem cadastro". Deve selecionar o tipo de usuário (Docente ou discente) e clicar no botão "Cadastrar".

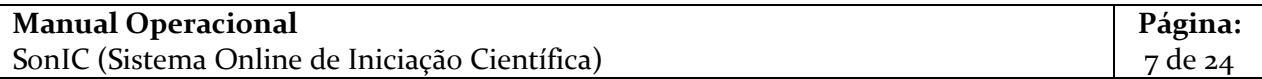

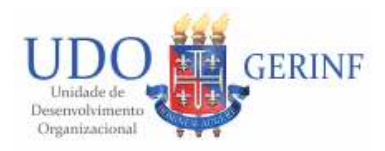

#### <span id="page-7-0"></span>**3.1 Cadastro do acesso ao SonIC como docente**

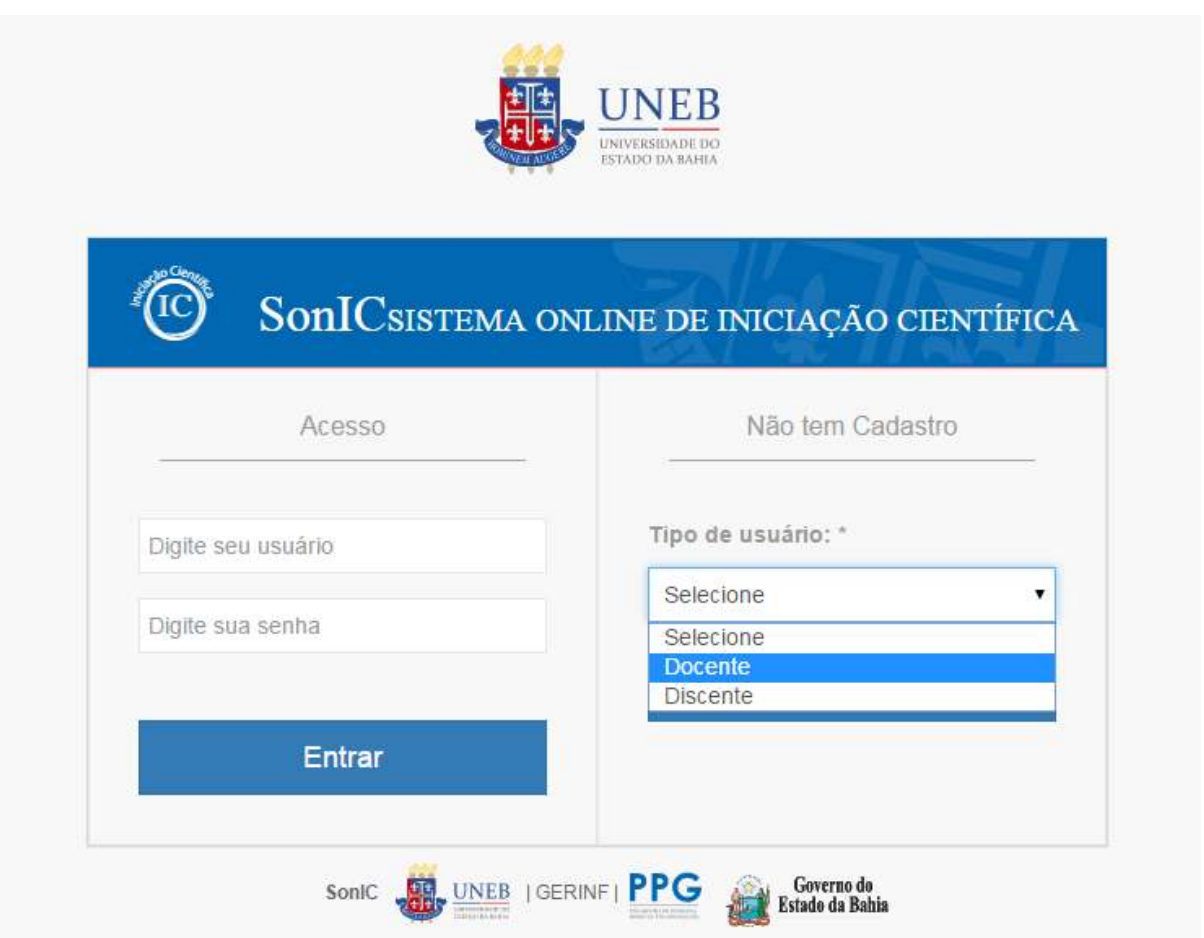

*Figura 3.1.1: Seleção da opção para acesso ao cadastro de docente* 

Após clicar na opção "Docente" e clicar no botão "Cadastrar" será exibida uma tela conforme figura abaixo:

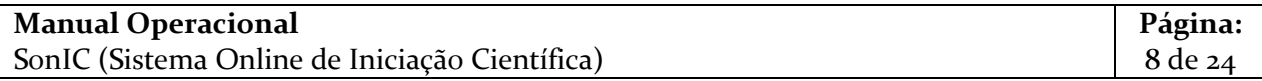

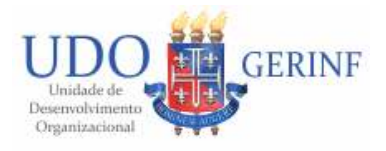

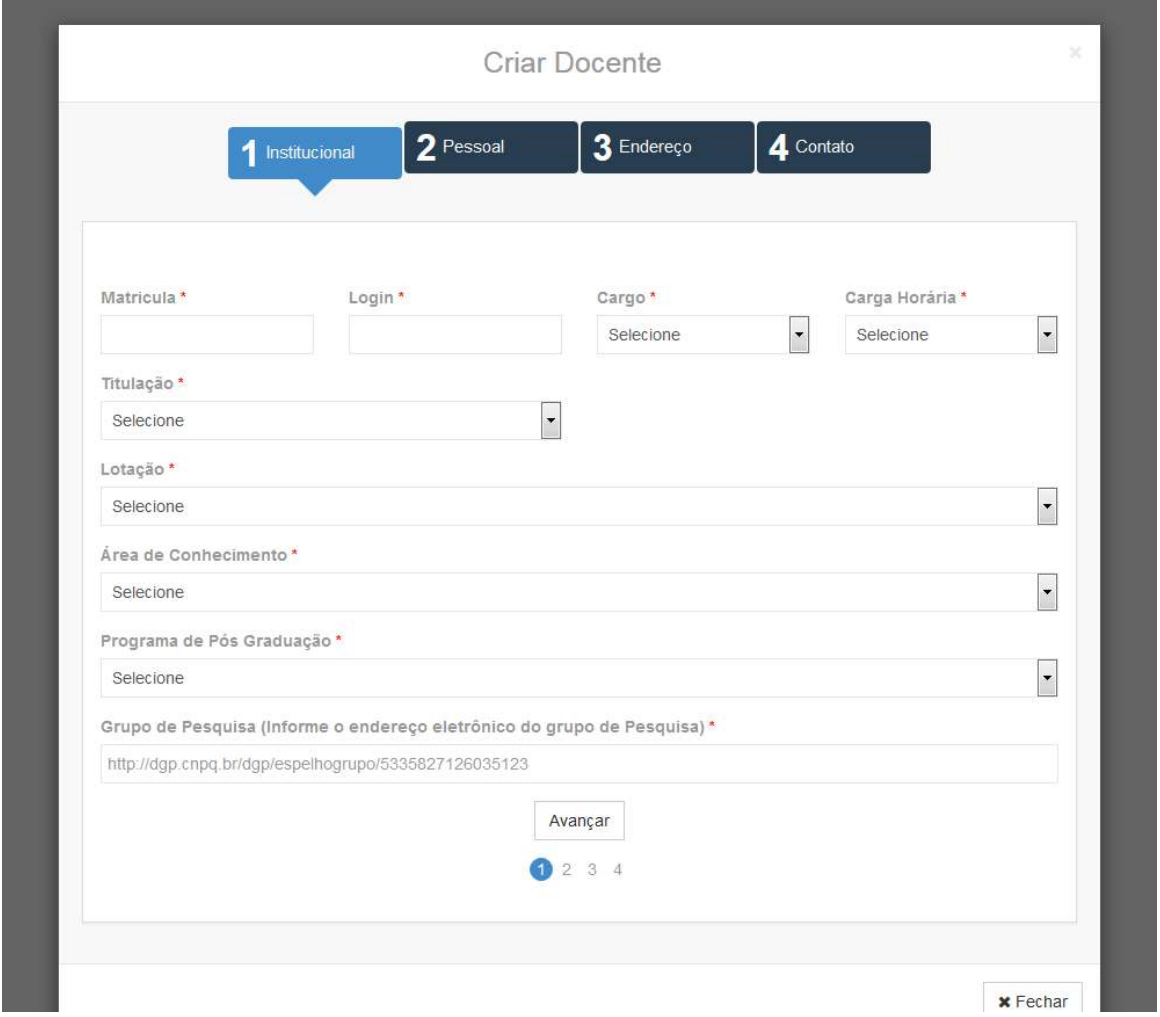

*Figura 3.1.2: Etapa 1 do cadastro do docente* 

O cadastro é dividido em 4 etapas (abas) e é exclusivo para docentes da UNEB. Na primeira aba são solicitados os dados institucionais. Preencha inicialmente a sua matricula. Os demais campos serão preenchidos automaticamente pelo sistema com os dados que constam no SIGP (Sistema de Gestão de Pessoas).

Após preencher todos os campos obrigatórios clique no botão "Avançar". Será exibida a segunda aba com seus dados pessoais, conforme figura abaixo:

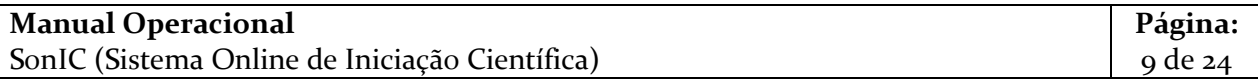

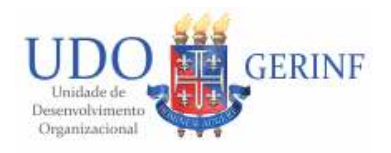

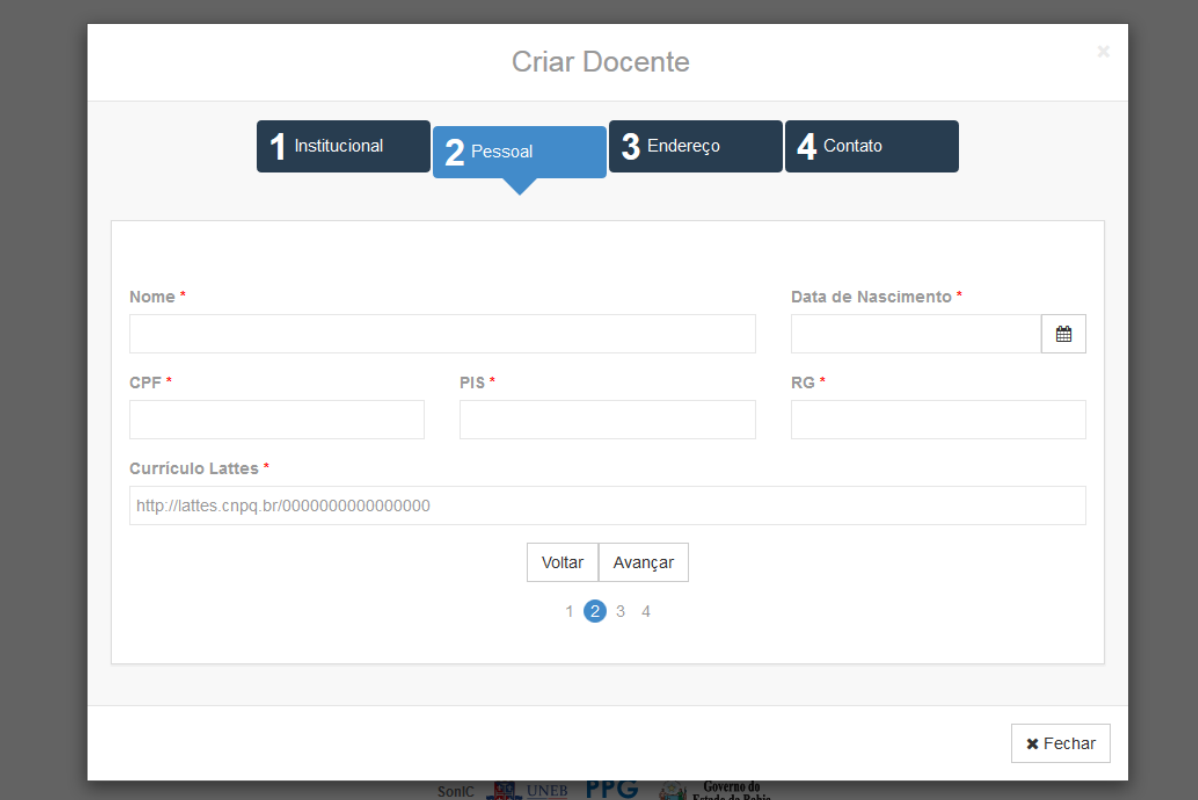

*Figura 3.1.3: Etapa 2 do cadastro do docente* 

Após preencher todos os campos obrigatórios clique no botão "Avançar". Será exibida a terceira aba com seus dados de endereço, conforme figura abaixo:

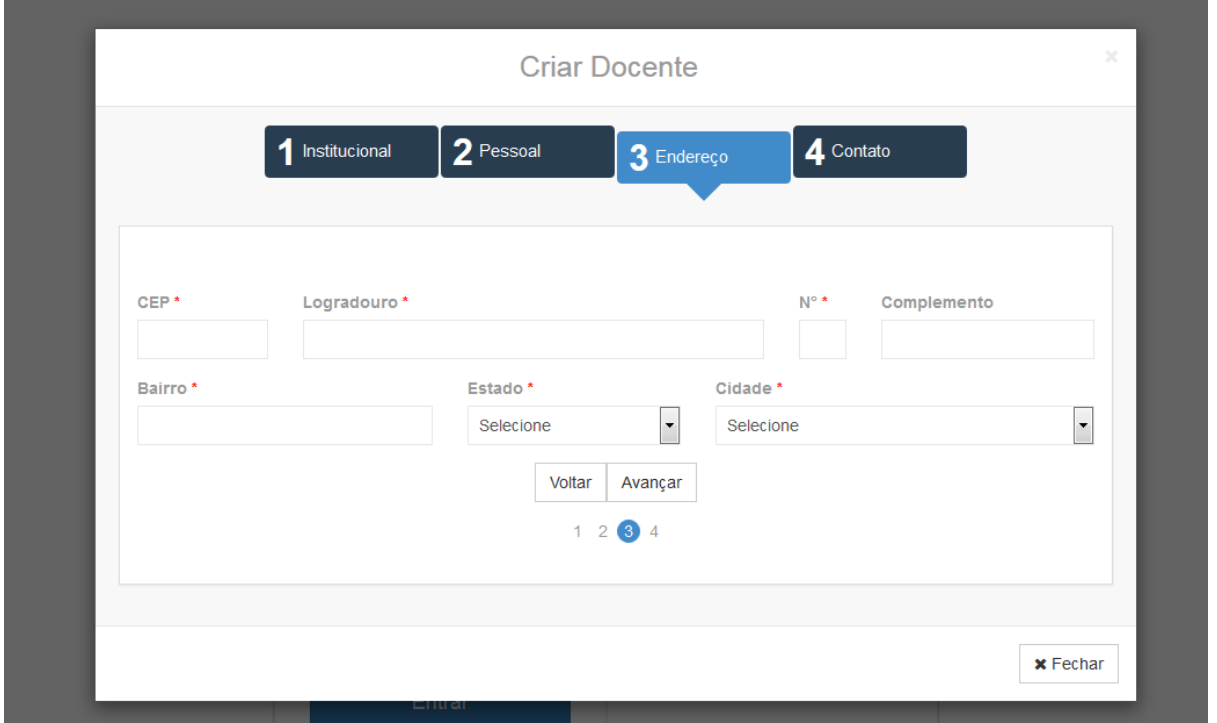

*Figura 3.1.4: Etapa 3 do cadastro do docente* 

| <b>Manual Operacional</b>                      | Página:  |
|------------------------------------------------|----------|
| SonIC (Sistema Online de Iniciação Científica) | 10 de 24 |

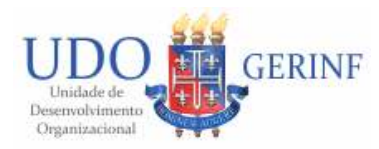

Após preencher todos os campos obrigatórios clique no botão "Avançar". Será exibida a quarta e última aba com seus dados de contato, conforme figura abaixo:

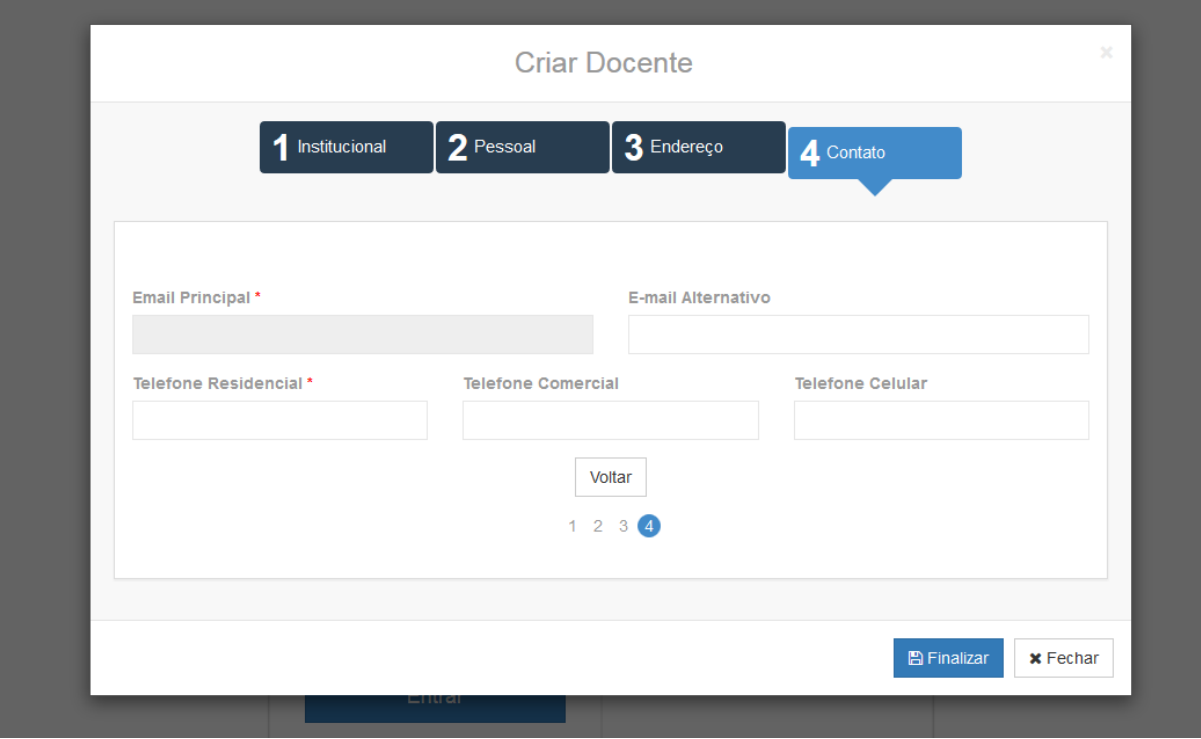

*Figura 3.1.5: Etapa 4 do cadastro do docente* 

Após preencher todos os campos obrigatórios você pode voltar a qualquer outra aba e verificar se suas informações estão todas corretas. Para finalizar seu cadastro clique no botão "Criar". Caso tenha preenchido todas as informações corretamente seu cadastro será finalizado com sucesso. A partir desse momento você já pode acessar o SonIC utilizando seu login e senha da rede UNEB.

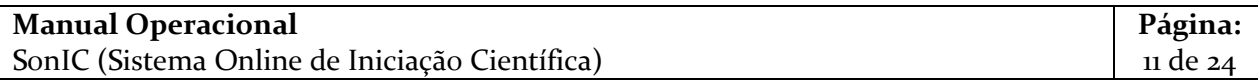

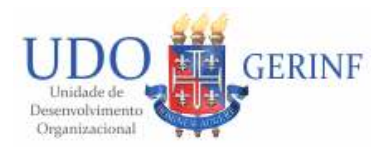

## <span id="page-11-0"></span>**4. Apresentação das funcionalidades do Sistema**

#### <span id="page-11-1"></span>**4.1 Editar dados do docente**

Para alterar seus dados do SonIC clique em "Editar cadastro" presente no menu lateral do sistema. Será exibida uma tela conforme figura abaixo:

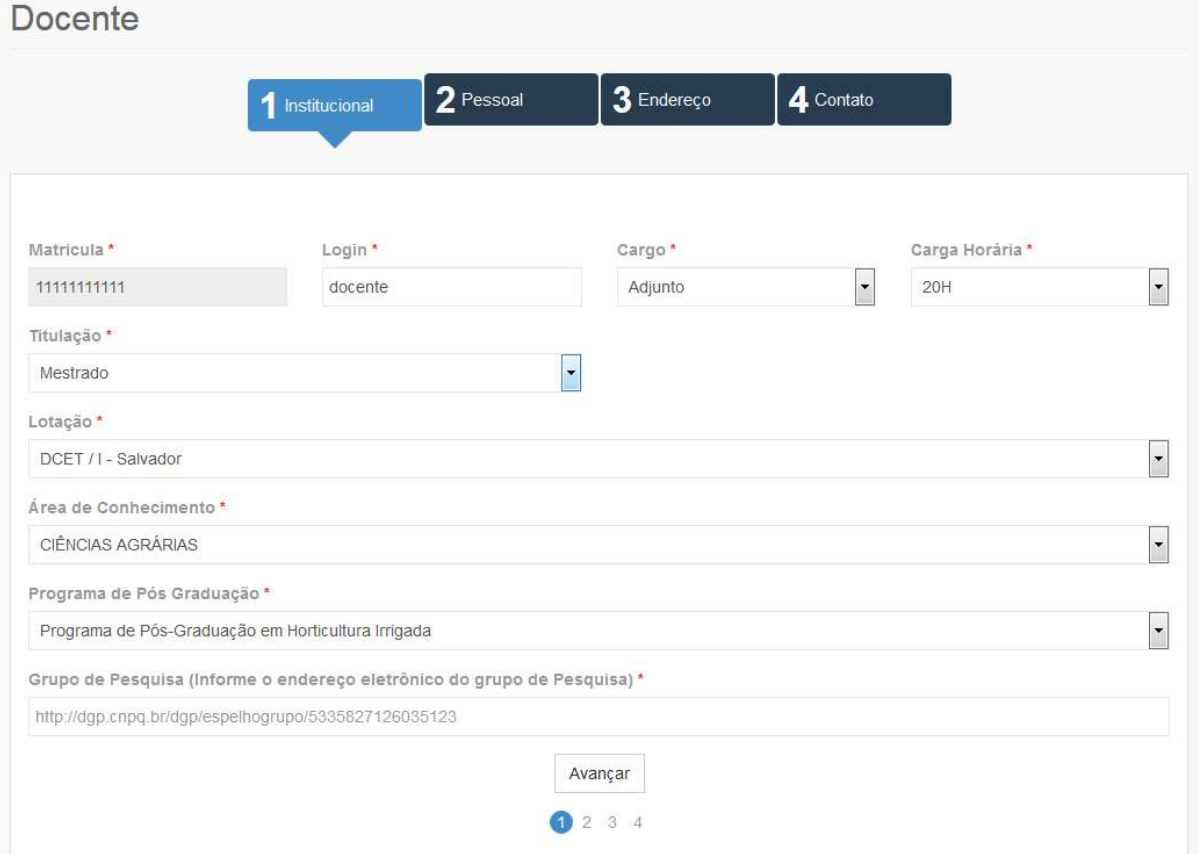

*Figura 4.1.1: Funcionlidade de alterar dados do cadastro do docente* 

Serão exibidos os mesmos campos que foram solicitados no seu cadastro do SonIC dividido em 4 etapas (abas). Após alterar os dados desejados e clique em "Salvar".

Observação: Alterações realizadas no seu cadastro não modificaram as suas informações que constam em projetos submetidos.

#### <span id="page-11-2"></span>**4.2 Solicitações**

Para gerenciar todas as solicitações você deve acessar o item "Solicitação" presente no menu lateral do sistema. Será exibida uma tela conforme figura abaixo:

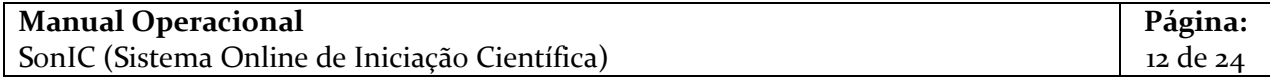

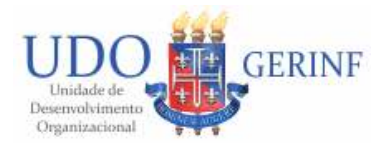

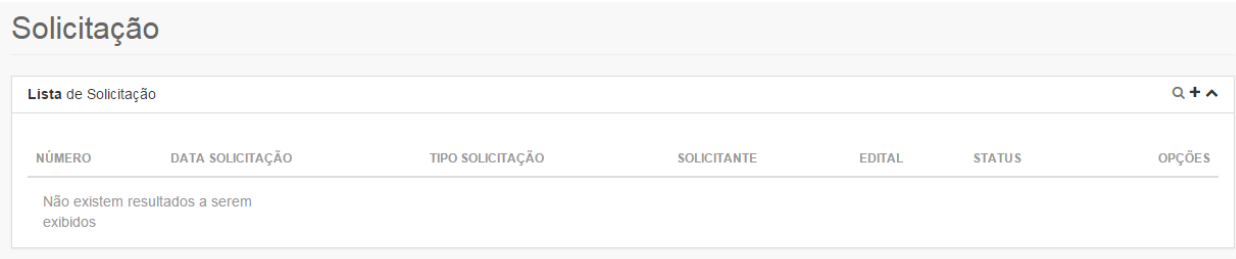

*Figura 4.2.1: Consulta de solicitações* 

#### *4.2.1 Pesquisando Solicitação*

Para pesquisar as solicitações você poderá utilizar os filtros, conforme figura abaixo:

| Lista de Solicitação |           |             |          | $Q + V$ |
|----------------------|-----------|-------------|----------|---------|
| Tipo Solicitacao     | Edital    | Data Inicio | Data Fim |         |
| Selecione            | Selecione |             | 兽        | ≝       |

*Figura 4.2.1.1: Pesquisa da solicitação* 

Informe os campos de filtros desejados e clique no botão "Pesquisar". Os dados da consulta serão atualizados.

#### *4.2.2 Cadastrando Solicitação*

Para cadastrar uma nova solicitação você deve clicar na ação **+**. Será exibida uma tela conforme figura abaixo:

*Figura 4.2.2.1: Cadastro da solicitação* 

Você deve selecionar inicialmente o "Tipo solicitação". Para cada tipo selecionado outros campos específicos serão habilitados. As solicitações disponíveis no SonIC são:

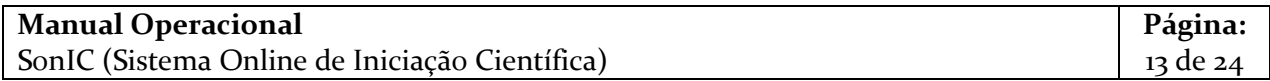

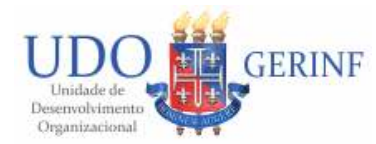

1. **Mudança de perfil de titulação acadêmica**: Caso queira alterar a sua titulação no SonIC você deverá solicitar a PPG, devendo informar a sua nova titulação e realizar upload do documento comprobatório da nova titulação.

Observação:

- a) Esse tipo de solicitação pode ser realizado uma única vez por edital.
- 2. **Edição do projeto:** Para projetos que foram submetidos, enquanto estiver no período de inscrição, pode ser solicitado que seja reaberto para edição.

Observação:

a) Esse tipo de solicitação pode ser realizado uma única vez por edital.

b) Após a edição você deve submeter novamente o seu projeto, obedecendo ao período do edital de inscrição do projeto.

Preencha os campos solicitados e na sequencia clique no botão "Enviar". Caso tenha preenchido tudo corretamente sua solicitação será cadastrada com sucesso. Quando a PPG analisar sua solicitação você receberá no seu e-mail um alerta.

#### *4.2.3 Visualizando a Solicitação*

Para você acompanhar sua solicitação e verificar se foi deferida ou não clique no item desejado na ação  $\bullet$ , conforme figura abaixo:

| NÚMERO        | <b>DATA SOLICITACÃO</b> | <b>TIPO SOLICITACÃO</b>                  | <b>SOLICITANTE</b> | <b>EDITAL</b> | <b>STATUS</b> | <b>OPCÕES</b> |
|---------------|-------------------------|------------------------------------------|--------------------|---------------|---------------|---------------|
| 20140001/2015 | 22/09/2015              | Mudança de perfil de titulação acadêmica | <b>Bruno</b>       | 001           | Indeferido    |               |
|               |                         |                                          |                    |               |               |               |

*Figura 4.2.3.1: Visualizando a solicitação* 

Será exibido o cadastro da solicitação com todos os campos bloqueados. Para solicitações avaliadas será exibida a decisão e um detalhamento, se necessário.

### <span id="page-13-0"></span>**4.3 Projeto**

Para gerenciar os projetos cadastrados e submetidos você deve acessar o item "Projeto" presente no menu lateral do sistema. Será exibida uma tela conforme figura abaixo:

Projeto

| Lista de Projeto  |                          |                                       |                |               |               | $\alpha$ $\sim$ |
|-------------------|--------------------------|---------------------------------------|----------------|---------------|---------------|-----------------|
| NÚMERO            | <b>DATA DA SUBMISSÃO</b> | <b>TÍTULO</b>                         | <b>DOCENTE</b> | <b>EDITAL</b> | <b>STATUS</b> | <b>OPÇÕES</b>   |
| 20150001          | 19/11/2015               | Jornal acadêmico do Campus XV da UNEB | Bruno          | 201/2015      | Não Submetido | B<br>會          |
| Existe 1 registro |                          |                                       |                |               |               |                 |

*Figura 4.3.1: Consulta de projetos* 

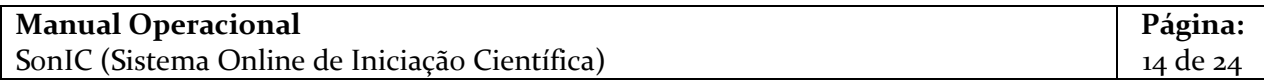

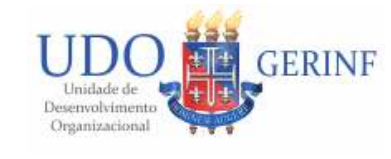

#### *4.3.1 Inscrição e submissão do projeto*

Para o cadastro do projeto você deve clicar na ação **+** presente na consulta do projeto. Será exibida a tela de cadastro conforme figura abaixo:

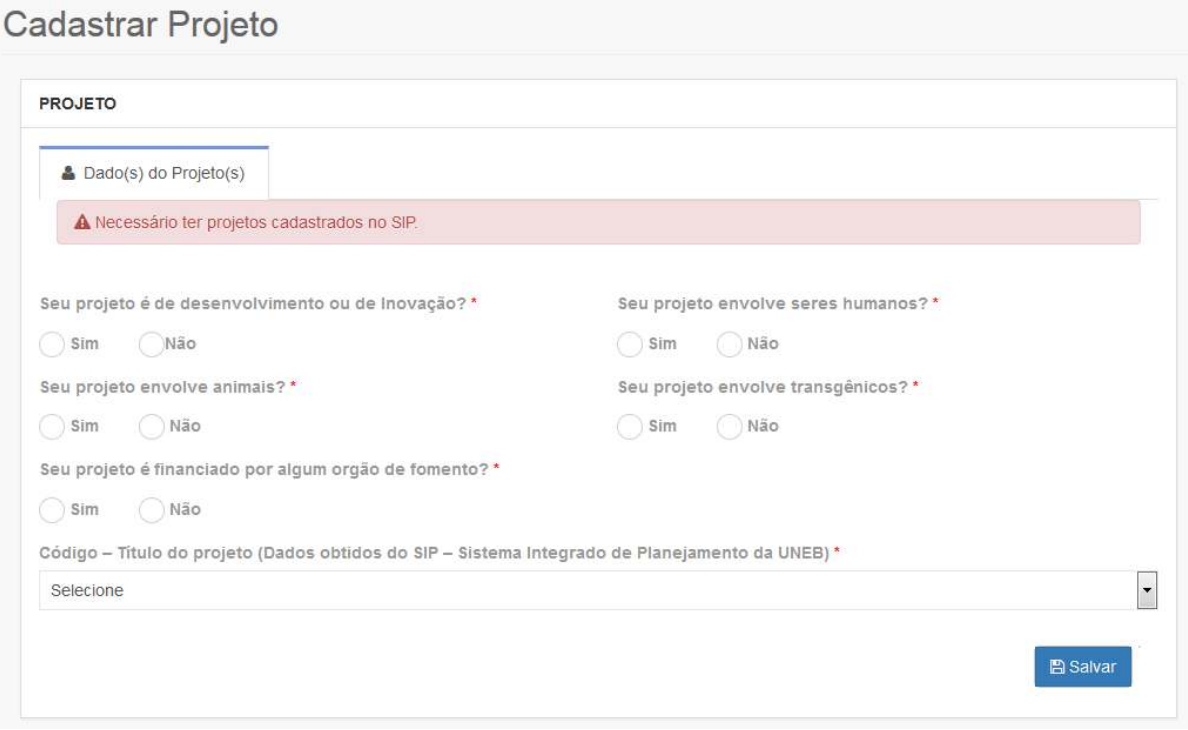

*Figura 4.3.1.1: Etapa 1 do cadastro do projeto* 

Perceba que esse cadastro está dividido em 3 etapas. Na primeira etapa que faz referencia aos dados do projeto, você deve informar todos os campos solicitados.

Observação:

- Para o cadastro do projeto no SonIC é necessário que o mesmo esteja cadastrado no SIP (Sistema Integrado de Planejamento).
- É permitido apenas o cadastro de um projeto por edital.

Segue abaixo um exemplo dessa etapa do cadastro do projeto preenchida.

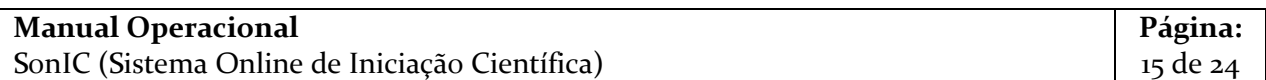

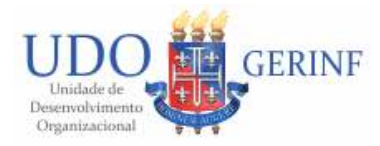

**Manual do Usuário** 

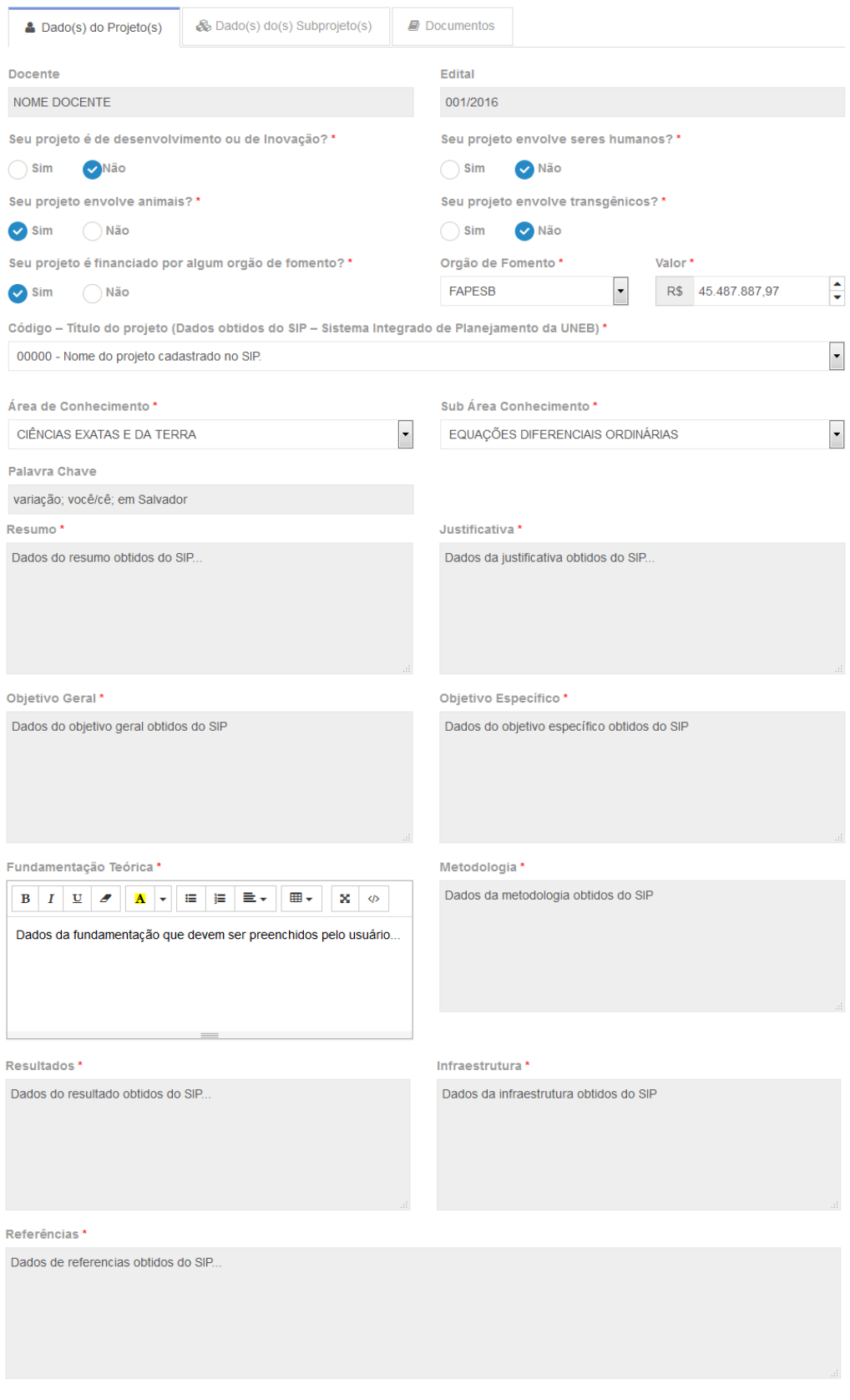

*Figura 4.3.1.2: Etapa 1 do cadastro do projeto preenchida* 

| <b>Manual Operacional</b>                      | Página:  |
|------------------------------------------------|----------|
| SonIC (Sistema Online de Iniciação Científica) | 16 de 24 |

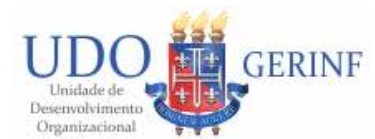

Para salvar clique no botão "Salvar" e na sequencia clique no botão "Avançar" que exibirá a segunda etapa do cadastro (dados dos subprojetos), conforme figura abaixo:

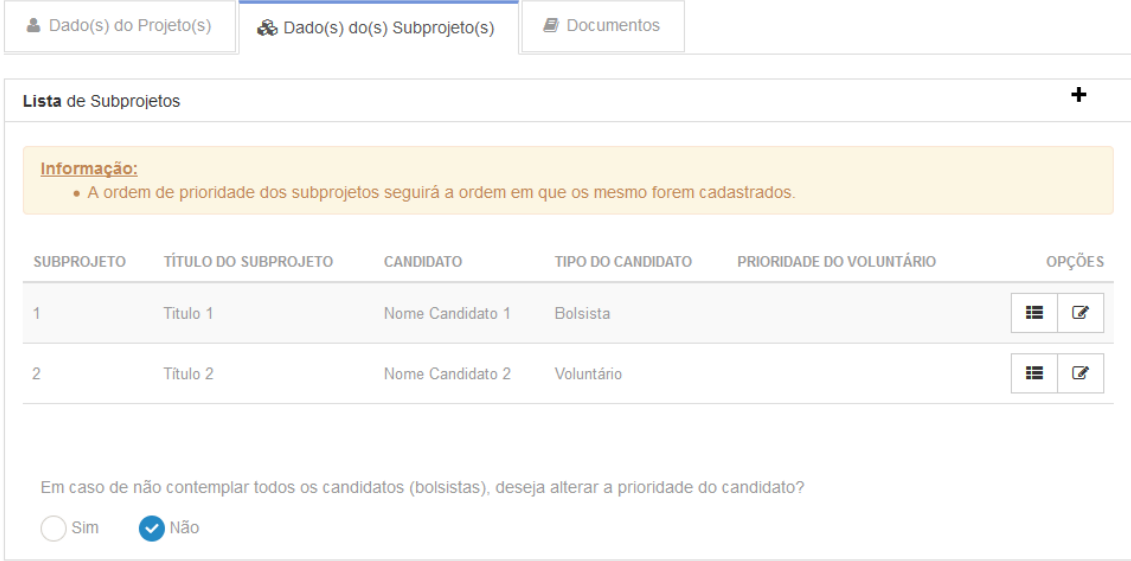

*Figura 4.3.1.3: Etapa 2 do cadastro do projeto* 

Observação:

- A quantidade de subprojeto permitido para cadastro vai depender da sua titulação, conforme definido no edital.
- A prioridade para sorteio das bolsas seguirá a ordem de cadastro do seu subprojeto.

Para cadastrar cada subprojeto você deve clicar na ação **+**. Será exibida uma tela conforme figura abaixo:

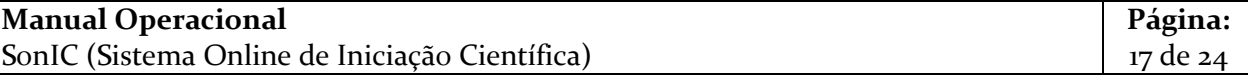

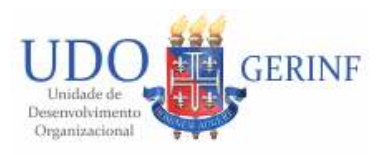

**Manual do Usuário** 

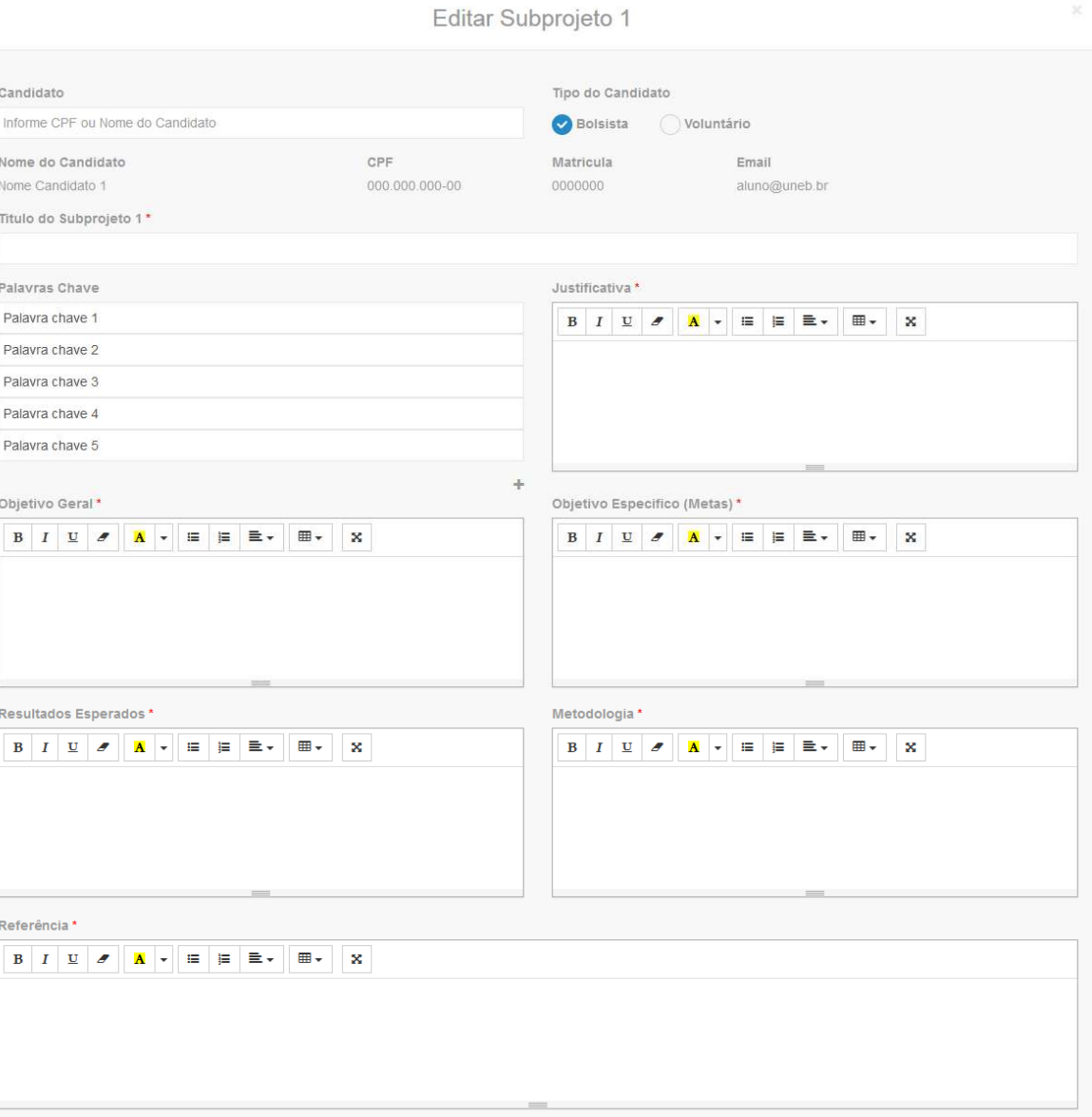

*Figura 4.3.1.4: Cadastro do subprojeto* 

Informe o candidato, se o mesmo é bolsista ou não e os demais dados do subprojeto e clique no botão "Salvar". Caso tenha preenchido tudo corretamente seu subprojeto será cadastrado com sucesso.

Observação:

- O candidato que será vinculado ao subprojeto deve estar previamente cadastrado no SonIC.
- É permitido o cadastro de até 5 palavras chave.

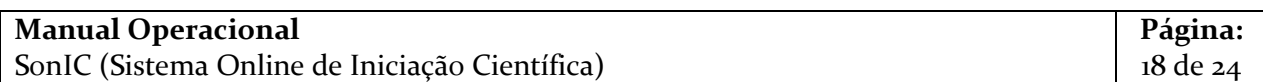

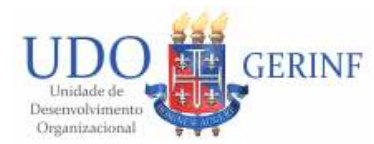

Você deve cadastrar também o cronograma de cada subprojeto cadastrado. Clique na  $a$ ção  $\blacksquare$ . Será exibida uma tela conforme figura abaixo:

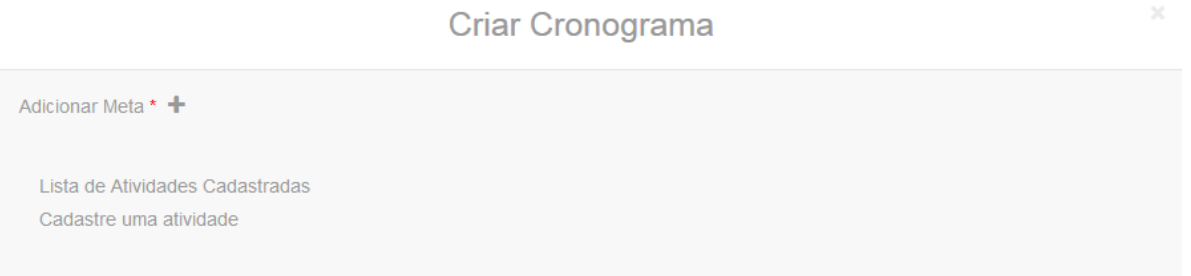

#### *Figura 4.3.1.5: Cadastro do cronograma do subprojeto*

Você deve cadastrar a(s) meta(s) e para cada uma cadastrar a(s) atividade(s) associada(s), indicando os meses da bolsa que serão executadas. Para o cadastro da meta clique na ação **+**. Será exibida a tela abaixo:

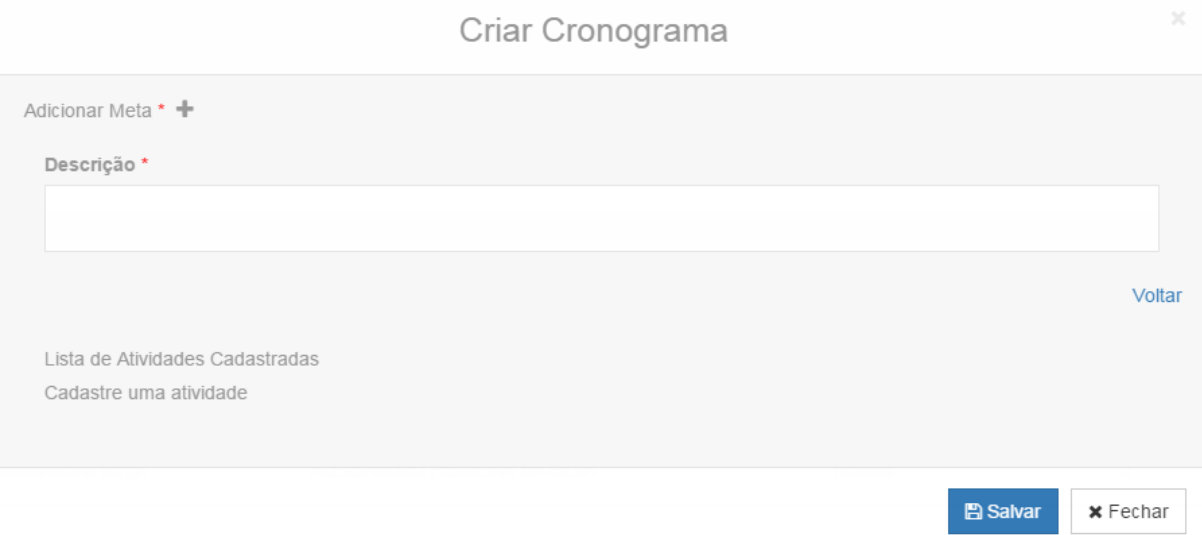

*Figura 4.3.1.6: Cadastrando meta do cronograma* 

Preencha a descrição da meta e clique no botão "Salvar". Será exibida uma tela listando todas as metas e atividades conforme figura abaixo:

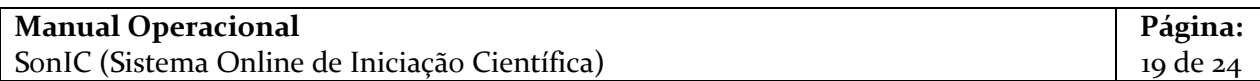

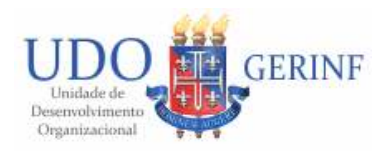

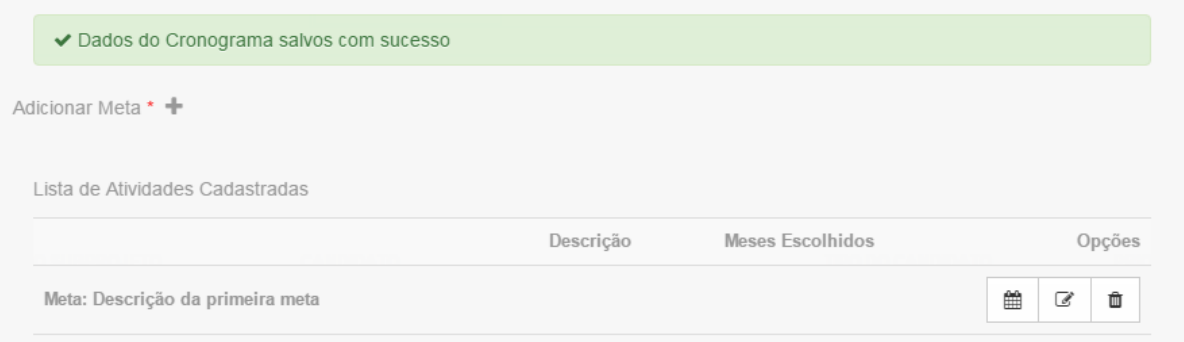

*Figura 4.3.1.7: Exemplo do resultado do cadastro da meta do cronograma* 

Para cadastrar uma atividade vinculada a essa meta você deve clicar na ação  $\mathbf{m}$ . Será exibida a tela conforme figura abaixo:

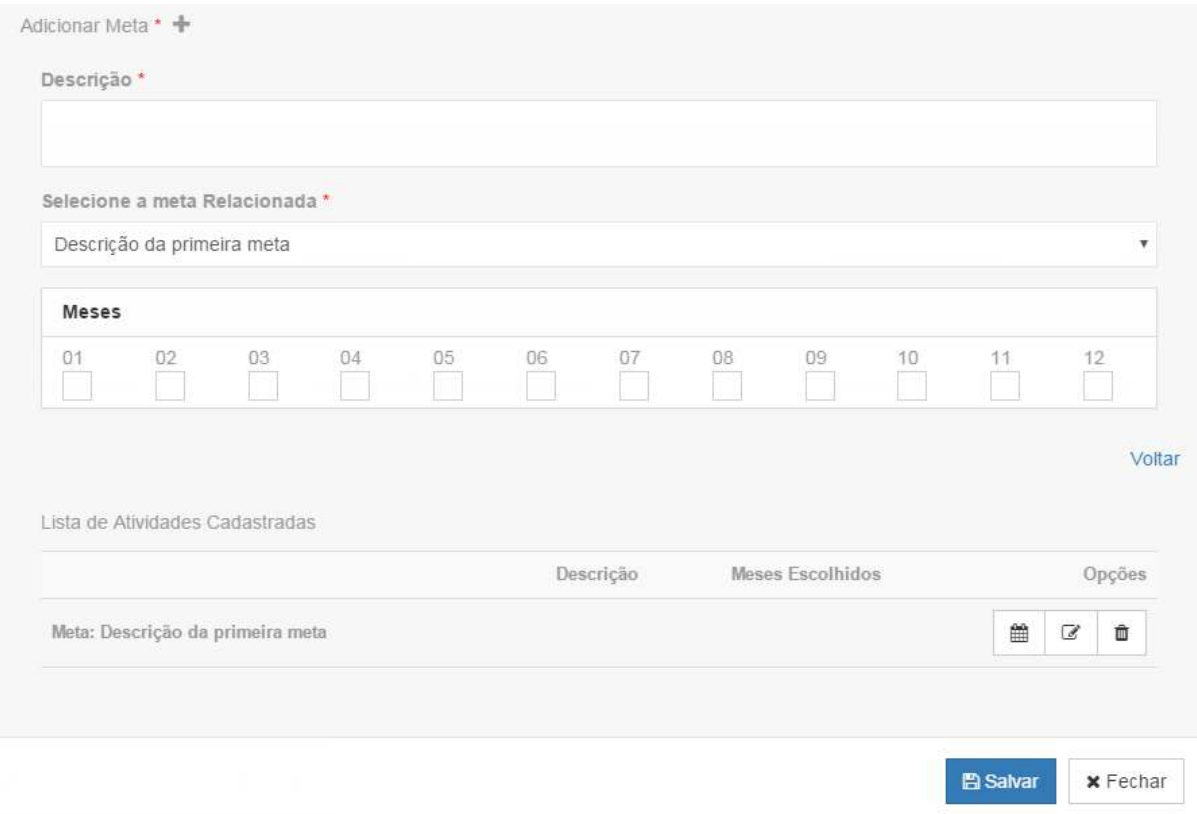

*Figura 4.3.1.8: Cadastrando atividade do cronograma* 

Preencha a descrição da atividade e os meses de execução da mesma. Depois clique no botão "Salvar". Será exibida a tela conforme exemplo abaixo:

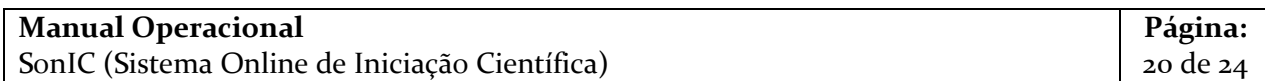

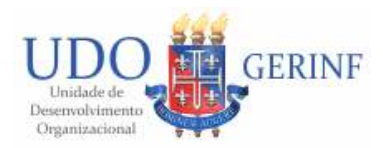

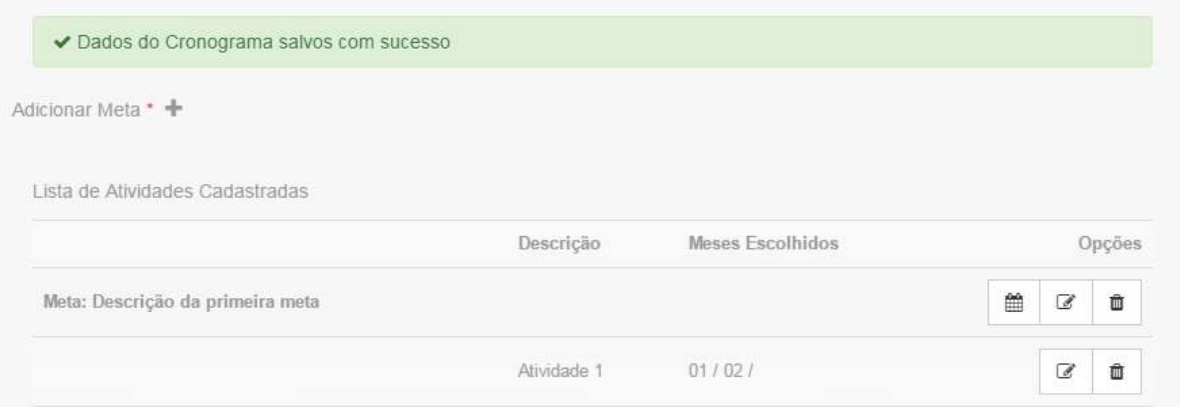

*Figura 4.3.1.9: Exemplo do resultado do cadastro atividade do cronograma* 

Observação:

- Toda meta precisa ter pelo menos uma atividade associada para seja possível submeter o projeto.
- Para editar uma meta ou atividade clique na opção  $\blacksquare$  desejada.
- Para excluir uma meta ou atividade clique na opção  $\mathbf{\hat{m}}$  desejada.

Ainda na aba dos dados dos subprojetos, caso seja do seu interesse você pode definir prioridade para a vaga de voluntário, caso algum candidato não seja contemplado com bolsa. Para tal você deverá marcar "Sim" para a pergunta "Em caso de não contemplar todos os candidatos (bolsistas), deseja alterar a prioridade do candidato?" e indicar a prioridade, conforme exemplo abaixo (clicando em "Alterar Prioridade"):

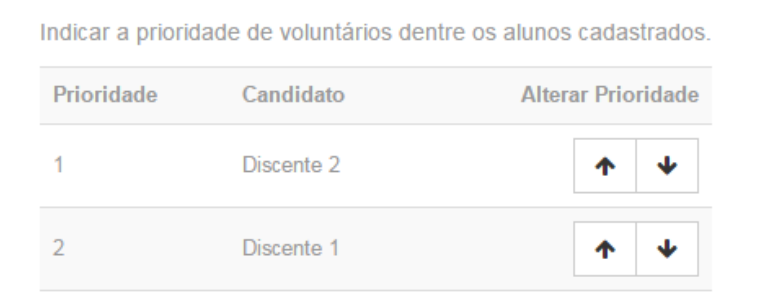

*Figura 4.3.1.10: Alteração da prioridade do voluntário* 

Por fim, clique no botão avançar para acessar a terceira etapa do cadastro (documentos). Será exibida a tela, conforme figura abaixo:

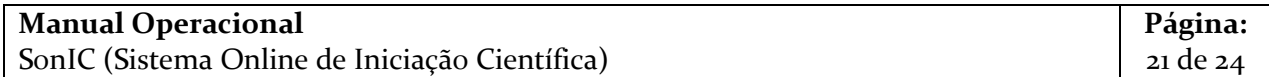

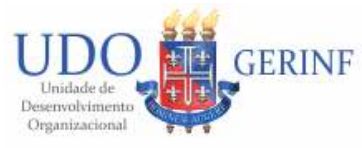

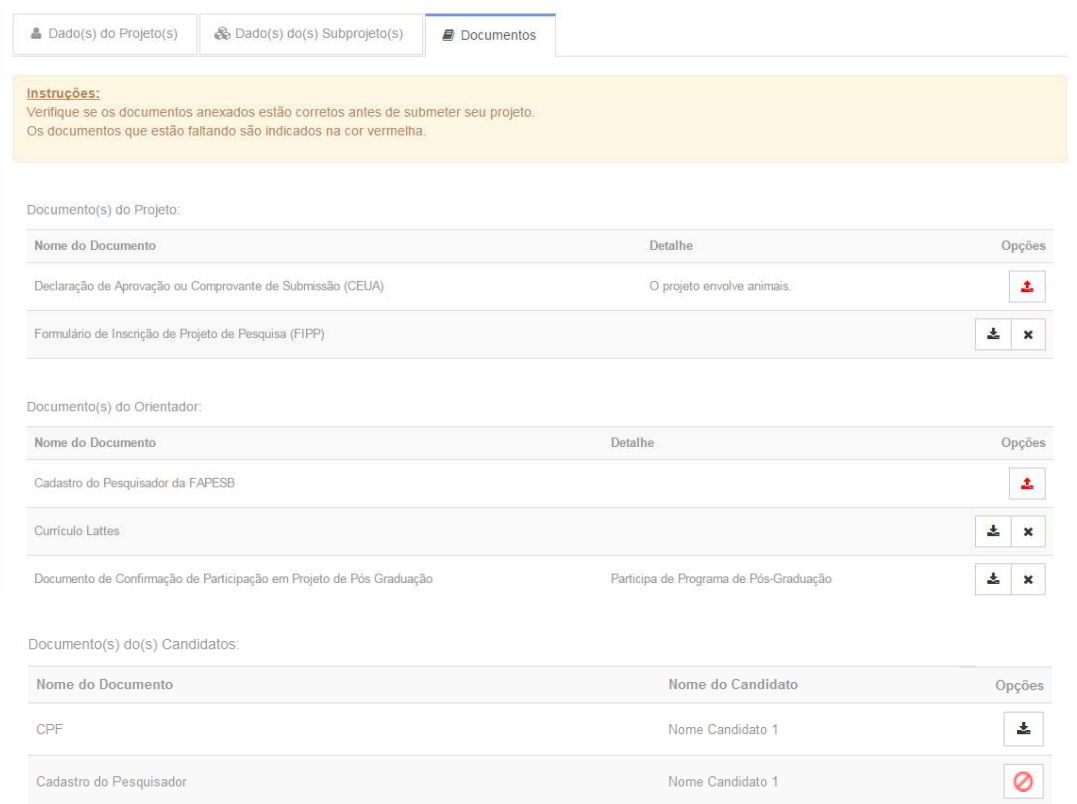

*Figura 4.3.1.11: Etapa 3 do cadastro do projeto* 

Você deve fornecer nesse momento os documentos exigidos pelo edital tanto para o projeto quanto os seus. Os documentos dos discentes devem ser enviados por eles.

#### Observação:

- a) Atente-se aos documentos exigidos pelo edital. Você deverá realizar upload dos arquivos clicando na ação  $\triangle$ . Somente é permitido documentos com extensão em PDF.
- b) Os documentos que você realizou upload podem ser feito download clicando na ação  $\stackrel{\ast}{\bullet}$ . Para excluí-los é necessário clicar na ação  $\stackrel{\ast}{\bullet}$  (permitido apenas enquanto o projeto não estiver submetido).
- c) Os documentos pendentes dos discentes estão sinalizados com o ícone  $\bullet$ .

Para cada documento requerido clique na ação  $\frac{1}{2}$ . Será exibida uma tela como o exemplo abaixo:

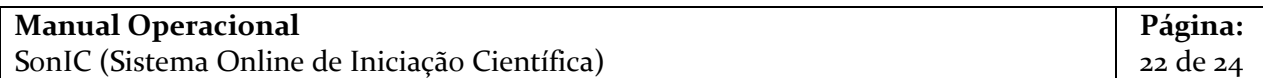

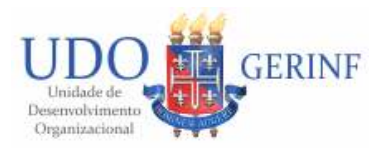

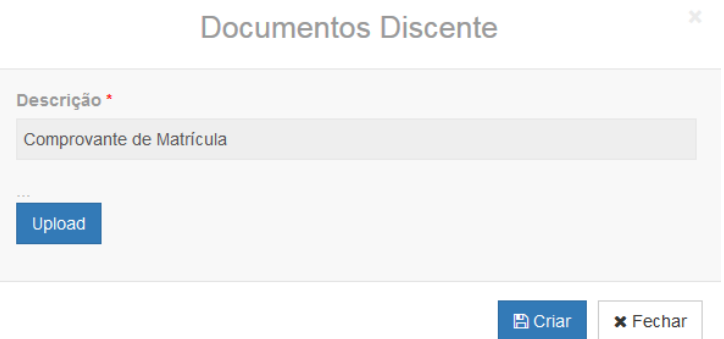

*Figura 4.3.1.12: Exemplo de upload do documento* 

Clique no botão "Upload" e depois no botão "Criar".

Após preencher as informações necessárias clique no botão "Salvar".

Para submeter seu projeto você deve clicar no botão "Submeter". Seu projeto somente será avaliado se o mesmo for submetido durante o período definido no edital.

#### *4.3.2 Alterando o Projeto*

A edição dos dados do projeto somente é permitida para aqueles com status de **NÃO** 

**SUBMETIDO**. Clique no item desejado na ação , conforme figura abaixo. Será exibido o cadastro do projeto com os dados para alteração.

| <b>NÚMERO</b> | DATA DA SUBMISSÃO | TÍTULO                                | <b>DOCENTE</b> | <b>EDITAL</b> | <b>STATUS</b> | OPÇÕES     |
|---------------|-------------------|---------------------------------------|----------------|---------------|---------------|------------|
| 20150001      | 19/11/2015        | Jornal acadêmico do Campus XV da UNEB | <b>Bruno</b>   | 201/2015      | Não Submetido | $\epsilon$ |

*Figura 4.3.2.1: Alterando o Projeto* 

#### *4.3.3 Gerar rascunho do subprojeto*

O rascunho do projeto pode ser gerado a qualquer momento. Enquanto o projeto não estiver submetido esse rascunho será gerado com a tarja "Sem valor". Clique no item desejado na ação  $\Box$ , conforme figura abaixo. Será gerado em PDF o documento para download.

| <b>NÚMERO</b> | DATA DA SUBMISSÃO | TÍTULO                                | <b>DOCENTE</b> | <b>EDITAL</b> | <b>STATUS</b> | <b>OPÇÕES</b> |
|---------------|-------------------|---------------------------------------|----------------|---------------|---------------|---------------|
| 20150001      | 19/11/2015        | Jornal acadêmico do Campus XV da UNEB | <b>Bruno</b>   | 201/2015      | Não Submetido | 스             |

*Figura 4.3.3.1: Gerando rascunho do projeto* 

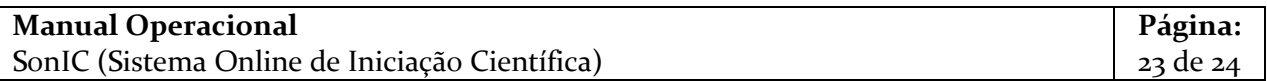

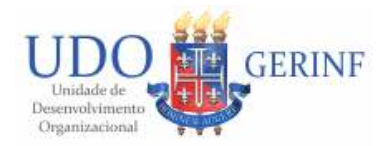

#### *4.3.4 Gerar FIPP (Formulário de Inscrição do Projeto)*

O FIPP pode ser gerado a qualquer momento, apenas para os projetos que foram submetidos. Nele consta todas as informações do projeto e subprojetos, incluindo a documentação, do momento em que o projeto foi submetido. Uma vez submetido o projeto esse FIPP não poderá mais ser alterado.

Clique no item desejado na ação  $\mathbb{B}$ , conforme figura abaixo. Será gerado em PDF o documento para download.

| <b>NÚMERO</b> | <b>DATA DA SUBMISSÃO</b> | TÍTULO                                | <b>DOCENTE</b> | <b>EDITAL</b> | <b>STATUS</b> | OPCÕES |
|---------------|--------------------------|---------------------------------------|----------------|---------------|---------------|--------|
| 20150001      | 19/11/2015               | Jornal acadêmico do Campus XV da UNEB | Bruno          | 201/2015      | Não Submetido | 囜      |

*Figura 4.3.4.1: Gerando FIPP do projeto* 

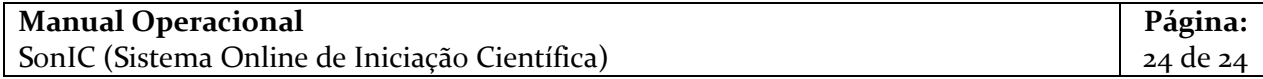